# Access the Math Placement Exam (MPE) in Blackboard

#### **Overview**

This tutorial will explain how to access the Math Placement Exam (MPE) in Blackboard.

# Step 1

### **Configure MFA**

Winthrop uses Multi-Factor Authentication (MFA) for signing into computer systems to add an extra layer of security to help keep your user account safe. Configure the Microsoft Authenticator app for your Winthrop email address by following steps 1-10 under 'How do I configure and use an Authenticator App' at <a href="https://www.winthrop.edu/infosec/mfa.aspx">https://www.winthrop.edu/infosec/mfa.aspx</a>. Take note of the 'Now how do you use it?' instructions just below the configuration steps as this information will be needed when you log into Blackboard. If you need assistance with setting up MFA for your Winthrop account, please contact the IT Service Desk by phone at 803.323.2400 or by email at <a href="mailto:servicedesk@winthrop.edu">servicedesk@winthrop.edu</a>.

# Step 2

## Log into Blackboard

Go to the Blackboard login page <a href="https://bb-winthrop.blackboard.com">https://bb-winthrop.blackboard.com</a>. Read the Login Assistance information [1] and when ready, click on the Secure Login With Winthrop Email (SSO) button [2]. Enter your Winthrop email address using the format <a href="mailto:username@winthrop.edu">username@winthrop.edu</a> (do not include the mailbox portion) and follow the steps for MFA as referenced in Step 1.

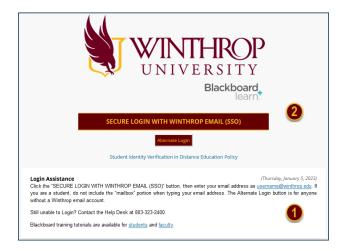

# Step 3

#### **Enroll in the Course Containing the Math Placement Exam**

Once logged into Blackboard, click on Courses [3] on the left navigation menu.

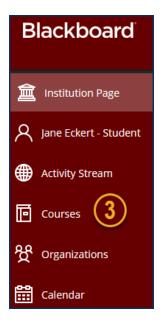

Click Course Catalog [4] in the upper right.

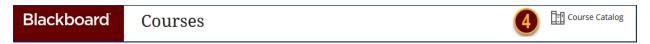

Under Browse Categories, click the dropdown arrow and select Math Placement Exam [5] then click Go.

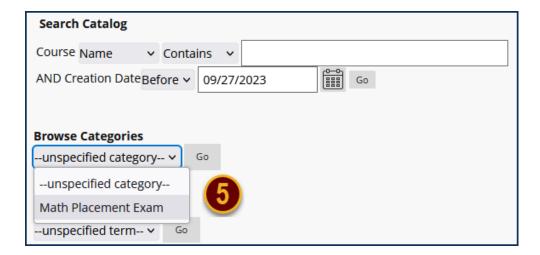

MATH\_PlacementExam will display under COURSE ID. Hover over MATH\_PlacementExam, click the down arrow, and click Enroll [6].

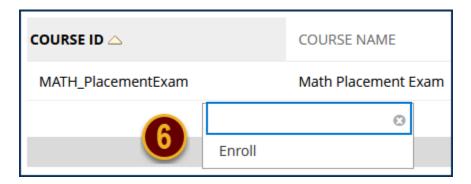

#### Click Submit [7].

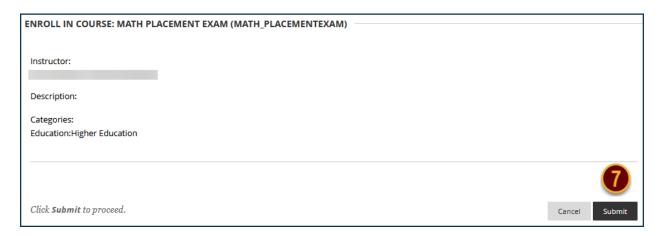

A 'Success' message should appear [8]. Click OK at the bottom, right of the screen and the course will launch.

Success: eckertjstudent enrolled in Math Placement Exam (MATH\_PlacementExam). Select **OK** to continue to the course. Tuesday, September 26, 2023 11:08:16 AM EDT

# Step 4

## Access the Math Placement Exam Again Later

To access the course containing the Math Placement Exam again in the future, log into Blackboard (Step 2) and click on Courses in the left navigation menu. Courses can be displayed in list or grid view. Click the view button [1] to change the view.

# Office of Online Learning

www.winthrop.edu/onlinelearning

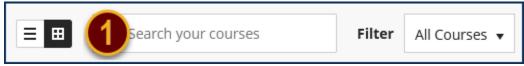

#### List view

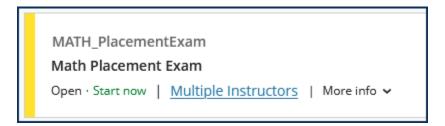

#### Grid view

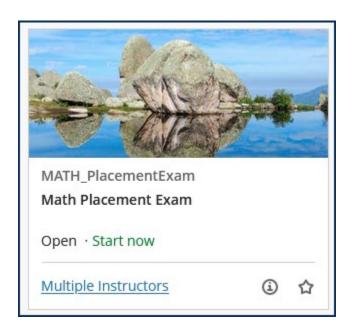

Click on the Math Placement Exam to launch it.